# **Vlajka Evropské unie**

Zde použitou technikou lze s úspěchem použít na tvorbu takových objektů jako je např. věnec.

# **1. Kresba hvězdy**

- **1.1.** Klikněte na tlačítko Tvary a podržte myš na chviličku. Rozbalí se roletka s nabídkou tvarou. Vyberte hvězdu.
- **1.2.** Klikněte do pracovní plochy a objeví se dialog. Zadejte hodnoty, které vidíte na obrázku. **Poznámka:** Pokud kliknete do pracovní plochy a táhnete myší, můžete hned kreslit bez zadávání hodnot. Nicméně dosažení přesných rozměrů je takto obtížnější.

### **2. Kresba kruhu**

- **2.1.** V režimu Tvary klikněte na Kruh.
- **2.2.** Klikněte do pracovní plochy a objeví se dialog. Zadejte hodnoty, které vidíte na obrázku.

**2.3.** Nyní by váš obrázek měl vypadat takto:

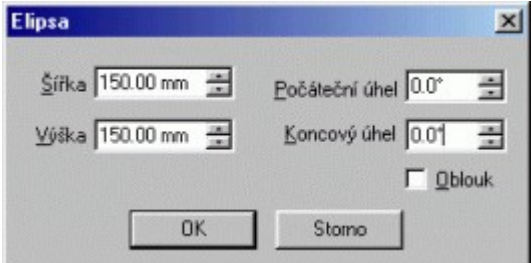

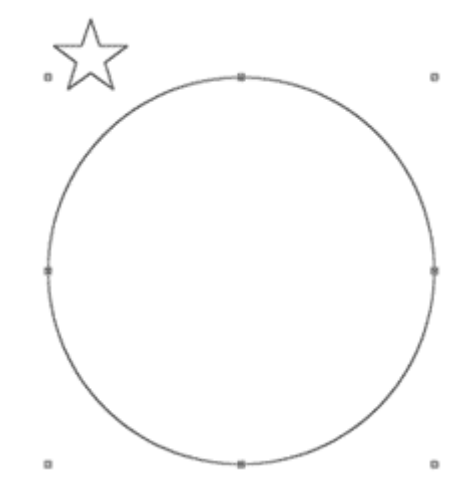

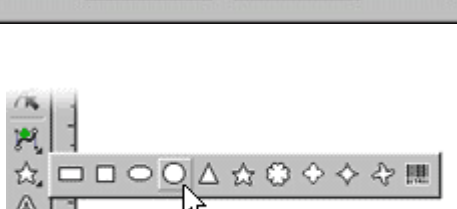

 $\frac{1}{\sqrt{2}}$ 

족

OK

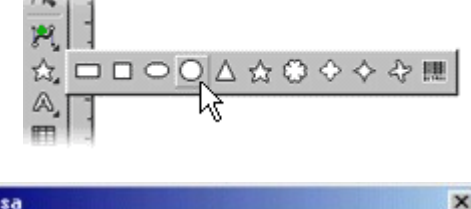

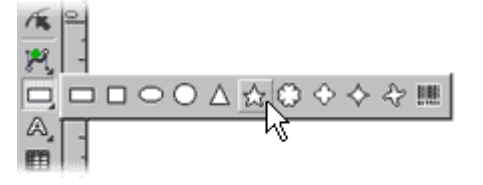

Dstrost 39%

Počet gípů 5

Storno

 $\vert x \vert$ 

골

즢

Hvězda

Poloměr 15.00 mm

<u>Úhel</u> 18.0°

# **3. Hvězdy v kruhu**

- **3.1.** Zůstaňte v režimu Výběr a editace objektů  $\begin{bmatrix} \mathbf{R} \end{bmatrix}$ .
- **3.2.** Vyberte kliknutím myši kruh. Podržte přitom klávesu **Shift** a vyberte ještě hvězdu. Nyní použijte nástroj **Objekty | Vícenásobné kopírování | Po křivce…** nebo stiskněte **Ctrl-Shift-H** , což vyvolá dialog pro rozkopírování po křivce. Zadejte počet hvězd Evropské unie.

**Poznámka:** Důležité v této operaci bylo pořadí výběru, které určuje, který objekt se bude kopírovat a který bude fungovat jako řídící.

**3.3.** Výsledek vypadá takto:

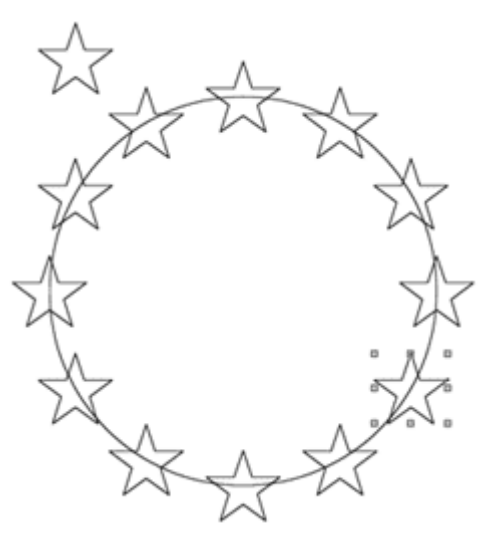

### **4. Odstranění řídícího objektu (kruhu) a původní hvězdy**

**4.1.** Vyberte kruh a původní hvězdu a stiskněte **Del**.

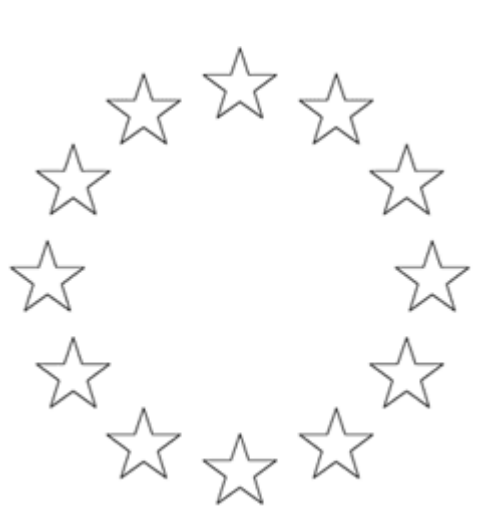

# **5. Žluté hvězdy**

- **5.1.** Stiskněte Ctrl-A pro výběr všech objektů. Pravým tlačítkem myši klikněte na barvu v paletě, která vyplní hvězdy.
- **5.2.** Levým tlačítkem myši klikněte na proškrtlé políčko úplně vlevo v paletě. Tímto zmizí obrys hvězd.

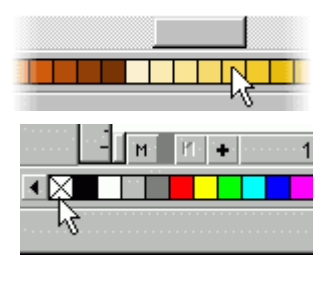

**5.3.** Výsledek bude vypadat takto:

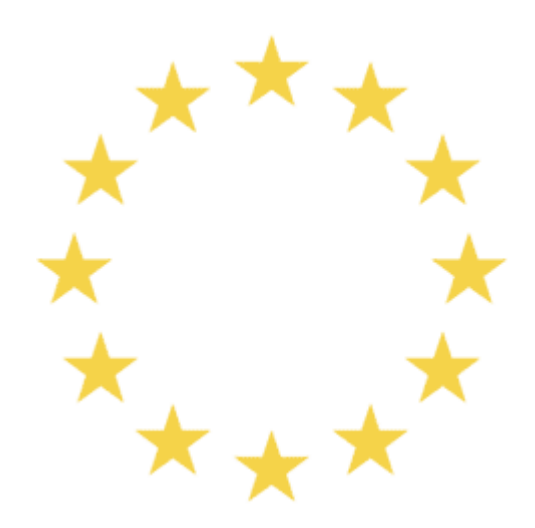

### **6. Dokončení**

- **6.1.** Nyní uděláme modré pozadí, podle barvy vlajky. Přejděte do režimu Tvary.
- **6.2.** Klikněte a táhněte myší tak aby jste nakreslili kolem hvězd obdélník. Obdélníku dejte modrou barvou a nulový obrys. Nyní vám hvězda zmizela, neboť "na ní" leží obdélník.

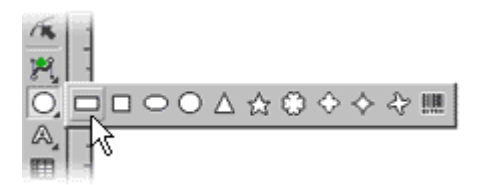

**6.3.** Nechte obdélník vybraný. K tomu aby se dostal obdélník "dolů" použijte volbu **Objekty | Pořadí objektů | Úplně dolů** nebo stiskněte **Ctrl-PgDn**, nebo klikněte na tlačítko se

šipkou dolů v Alternativním panelu nástrojů  $\left| \pm \right|$ .

**6.4.** Výsledný obrázek vyhlíží takto:

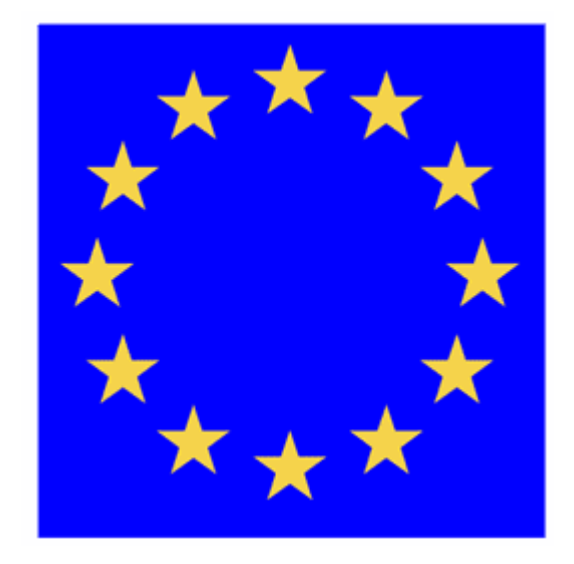